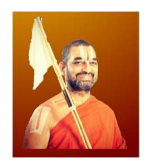

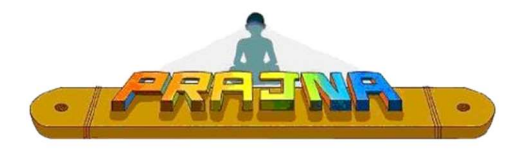

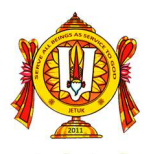

Steps to register your child into Prajna

- 1. Creating a Parent Account:
	- a. https://prajna4me.org/
	- b. Click on "Register"
	- c. Provide all details and click "Register"
	- d. You should receive an email confirming your online account with Prajna
- 2. Adding Child into your account:
	- a. Login to your account on https://prajna4me.org/
	- b. Click the "Add Child" Button
	- c. Provide all the details and "Submit"

## 3. Enrolling child:

- a. Click on "Enroll Child" (green button)
- b. Provide the details
	- Select Child name
	- Country : United Kingdom
	- State : Greater Manchester [for Manchester] Buckinghamshire [for Amersham] West Yorkshire [for Yorkshire] Not applicable [for Online]
	- Center : As applicable
	- Class : Module 1
- c. Click "Add to Enroll"
	- If you have more than one child in Prajna, complete enrolling all children before proceeding further to apply "Sibling Discount"

## 4. Pay Online

- a. Once child is enrolled, proceed to payment [either via PayPal or Credit Card]
- b. Your payment should be processed, and you should get an email confirmation from your Prajna Center